# ZOOM アップデート確認方法

### PCアプリの確認方法 1/2

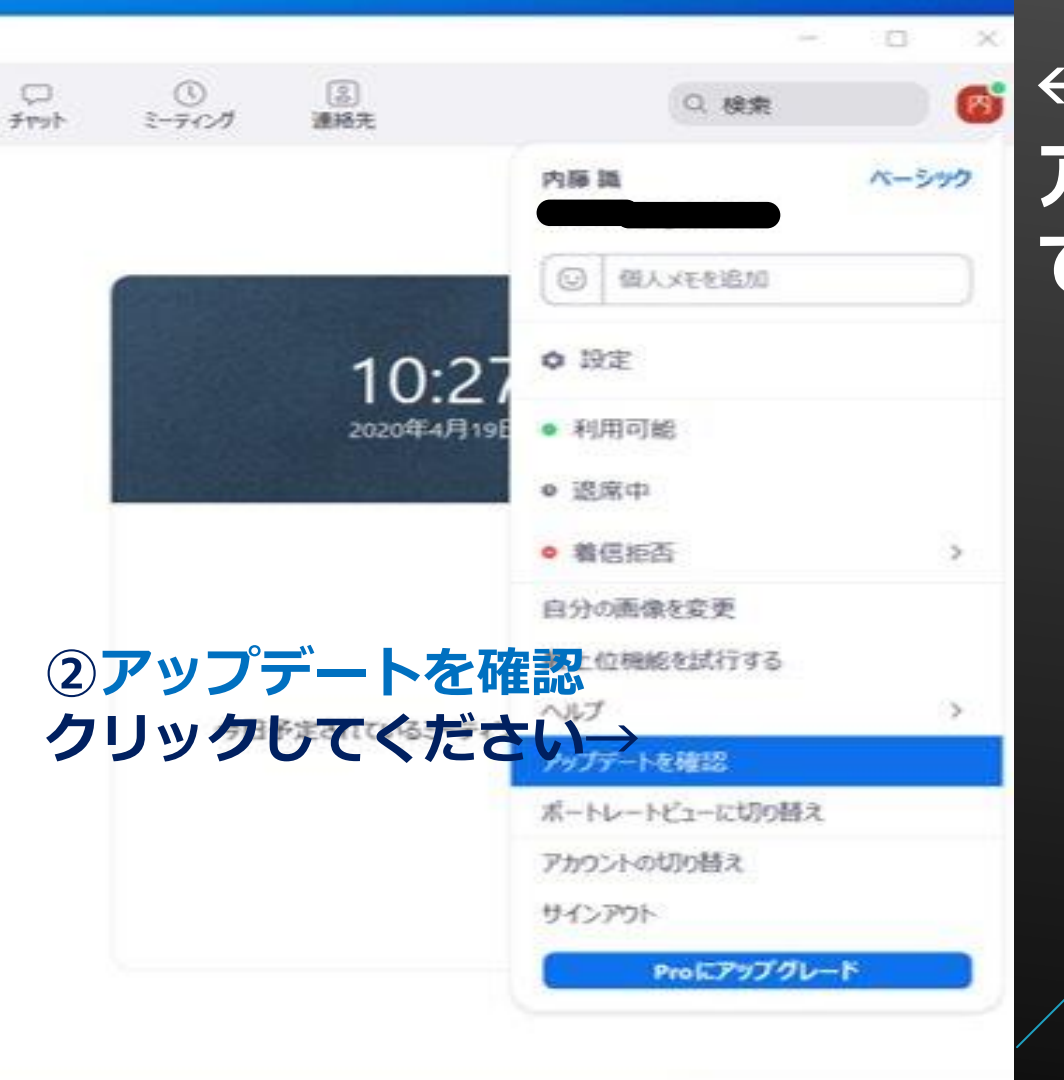

#### **←①右上にある自分の アイコン部分をクリックし てください。**

## PCアプリの確認方法 2/2

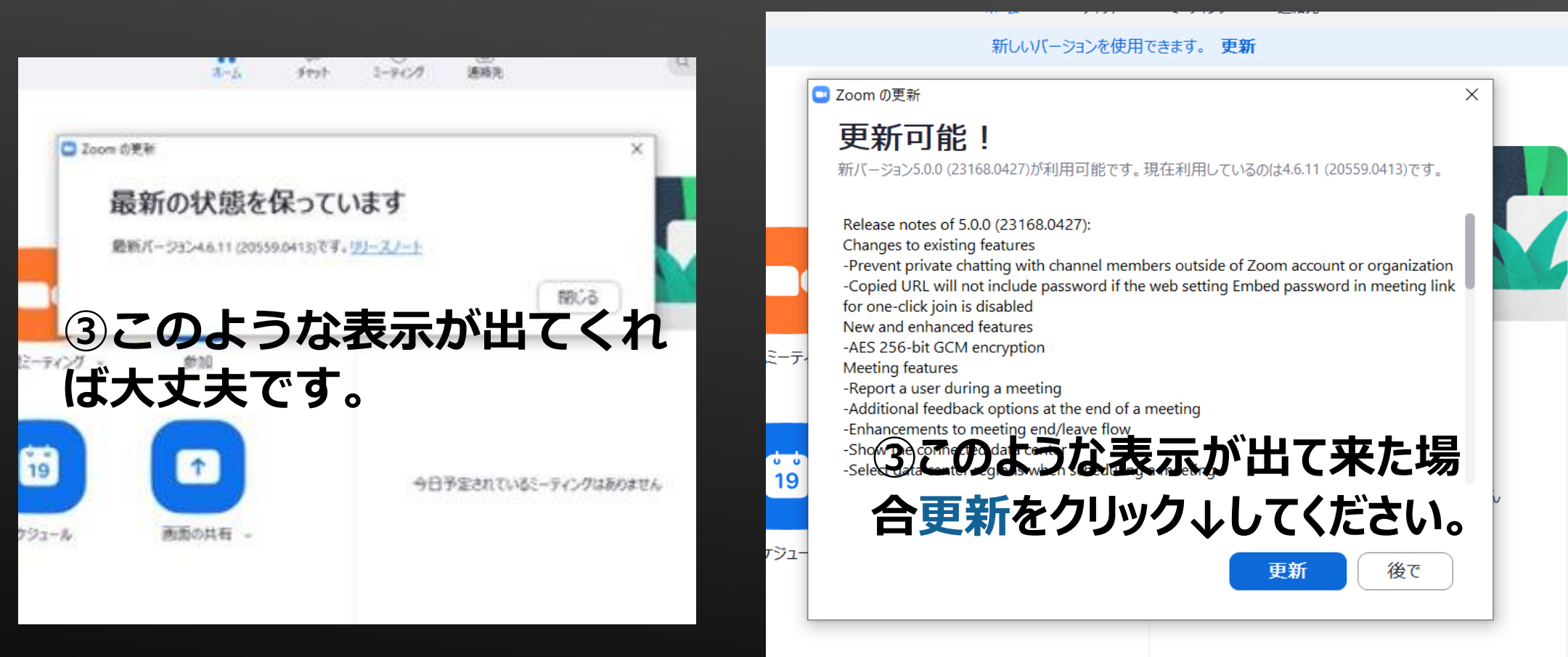

## スマホアプリの確認方法1/2

#### ①アプリを開いたら、設定をタップします。

#### ②詳細情報をタップします。

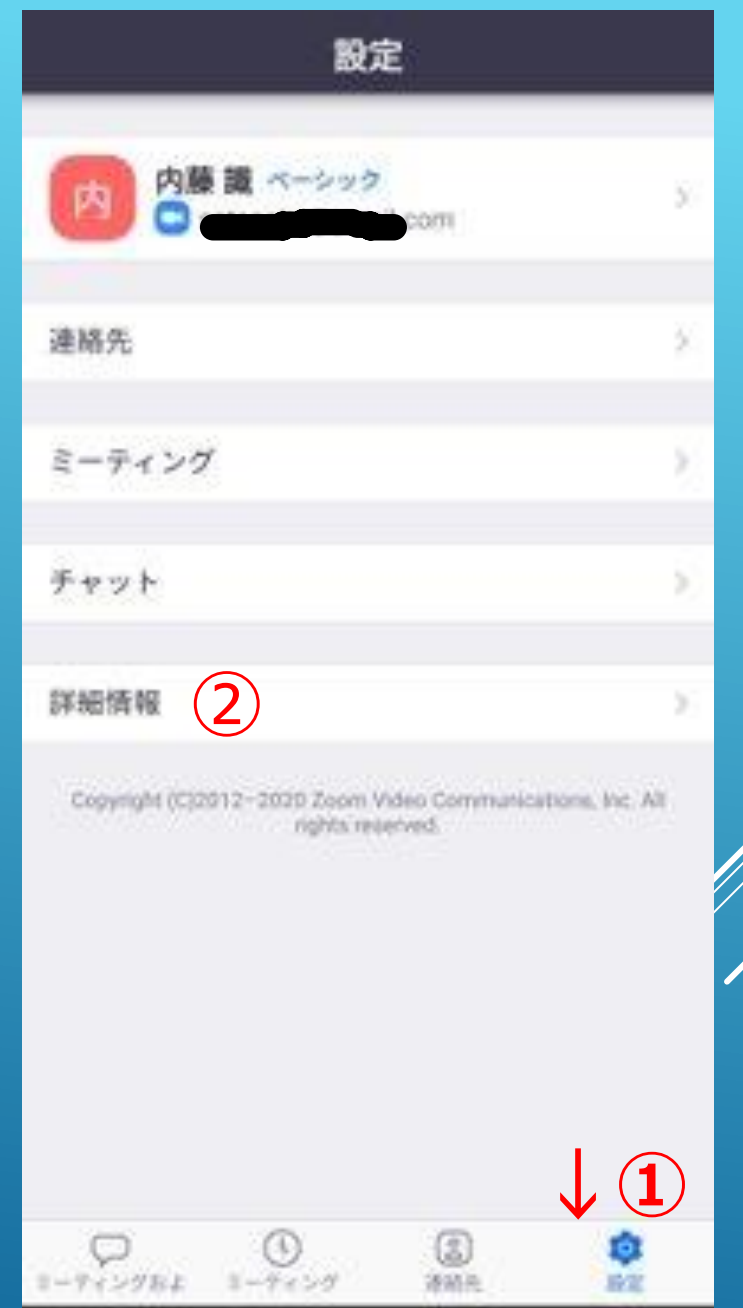

## スマホアプリの確認方法1/2

#### ③バージョンをタップします。

#### ④zoomは最新ですと出てくれば大丈夫です。

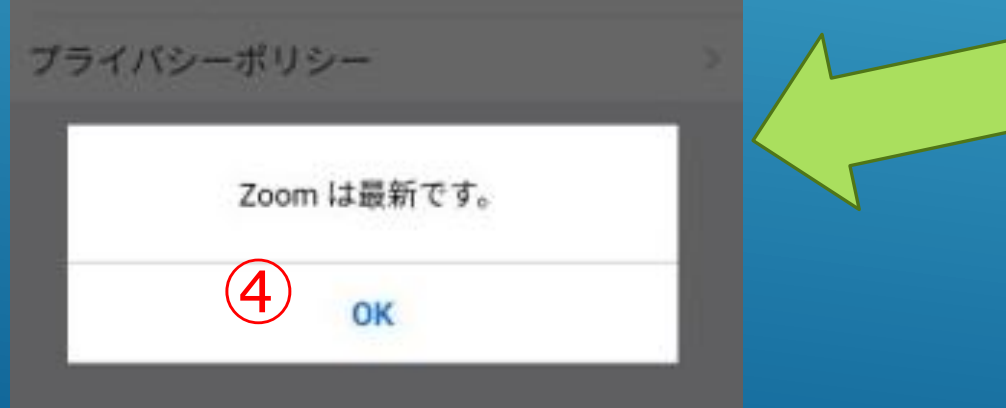

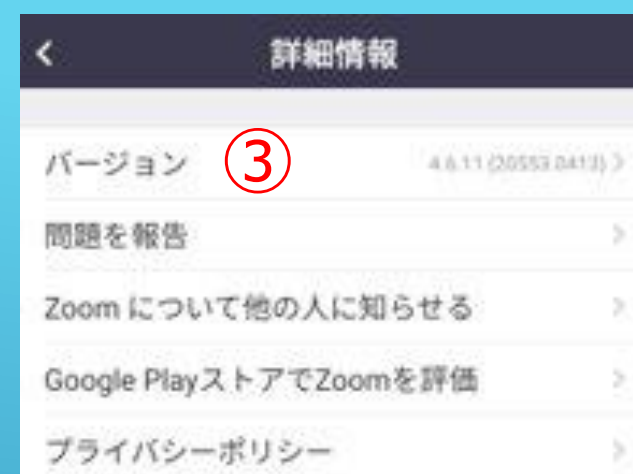